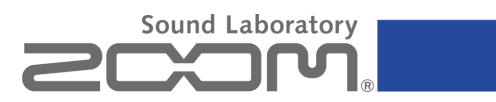

# G5 v1.10 Рукодство по обновлению ПО

# для Windows

Copyright© 2012 ZOOM Corporation. All Rights Reserved.

Версия. 1.10

● Zoom Corporation не несёт ответственности за потерю информации и не принимает претензии от третьих лиц, за результаты использования этого программного обеспечения. Кроме того, без нашего разрешения, распространение, продажа, лизинг, аренда и изменения этого программного обеспечения запрещены. Кроме того, спецификация этого программного обеспечения и содержание данного документа могут быть изменены без предварительного уведомления в будущем.

Windows® XP, Windows Vista® and Windows® 7 are trademarks or registered trademarks of Microsoft® Corporation. Other product names, registered trademarks and company names are properties of their respective owners. Note: All trademarks and registered trademarks in this document are used only for identification. There is no intention to infringe on the copyrights of their owners.

Пояснительные иллюстрации в данном руководстве могут отличаться по внешнему виду от экранов фактического устройства.

## 1. Поддерживаемые операционные системы Windows®

XP SP3 or later (32-bit) Windows Vista® SP1 or later (32-bit, 64-bit) Windows®7 (32-bit, 64-bit)

## Перед использованием приложения

## 1) Войдите в систему, используя учетную запись с правами администратора.

2) Перед запуском этого приложения, закройте все запущенные приложения.

## 2. Введение

Благодарим Вас за загрузку программнго обеспечения для обновления Вашего G5. Zoom G5 System v1.10 Updater Zoom G5 Preset v1.20 Updater

Ваш G5 получит следующие функции при обновлении прошивки до версии 1.10 (или более поздней).

Включение / Выключение функции автосохранения

## 3. Проверка версии ПО Вашего G5

Следуйте указаниям, приведенным на стр. 23 Руководства по эксплуатации для проверки версии ПО используемой вашим G5.

Вам не нужно обновлять прошивку, если версия прошивки "PRESET" уже 1.20 или более поздняя, и версия прошивки "SYSTEM" уже 1.10 или более поздняя.

Если версия прошивки "PRESET" более ранняя, чем 1.20 и версия прошивки "SYSTEM" более ранняя, чем 1.10, то следуйте инструкциям приведёным ниже, чтобы обновить прошивку.

## **4. Установка стандартного драйвера ОС Windows на ПК**

Подключите адаптер переменного тока к G5. Затем установите переключатель питания в положение "ON" и подключите Ваш G5 к ПК с помощью кабеля USB.

Если ПО "Edit & Share" или ASIO драйвер ZOOM G Series не был установлен или, при установке ранее, использовался другой порт USB, то появится окно "Driver Software Installation"

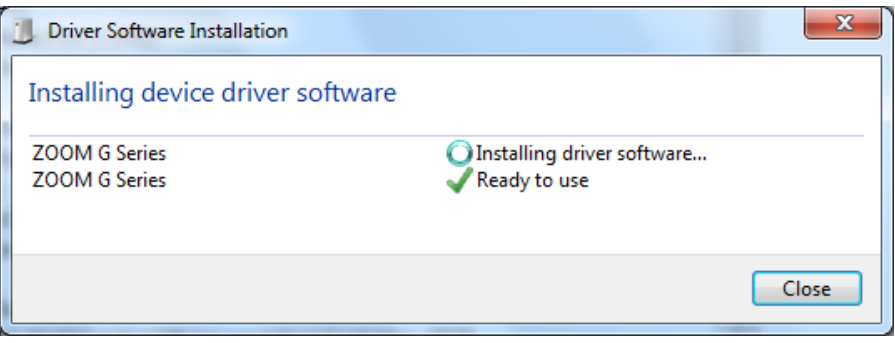

**Стандартный драйвер будет установлен через некоторое время.**

#### *ВНИМАНИЕ!*

Стандартный драйвер необходим для обновления прошивки. Следуйте указаниям мастера, чтобы завершить установку.

## **5. Обновление встроенного программного обеспечения**

Перед обновления прошивки, отключите все MIDI и аудио устройства, подключенные по USB к Вашему ПК. Вы также должны закрыть все приложения, запущенные на компьютере.

**5.1.** Убедитесь,что переключатель питания установлен в положение "OFF". Подсоедините адаптер переменного тока к G5. Подключите G5 с ПК с помощью кабеля USB.

**5.2.** Затем, нажав и удерживая футсвитчи **1** и **2**, переведите переключатель питания в положение "ON".

На эране G5 появится следующее сообщение, показывающее, что он готов для обновления прошивки.

**VERSION UPDATE** 

Ready for version update!

#### *ВНИМАНИЕ!*

Если "Edit & Share" запускается при подключении G5 к компьютеру, обновление прошивки будет происходить не правильно, поэтому отключите "Edit & Share", если он запущен.

**5.3.** В первую очередь обновите прошивку "PRESET".

Дважды щелкните на "Zoom G5 Preset v1.20 Updater.exe" чтобы запустить приложение обновления прошивки.

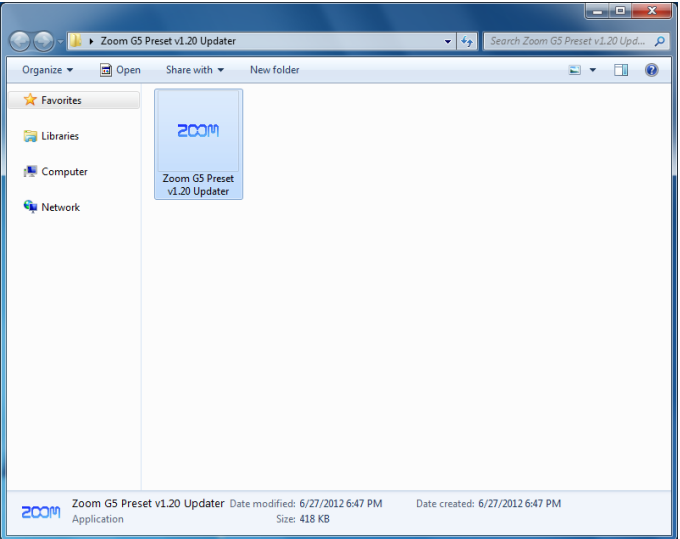

После запуска появится окно, которое выглядит следующим образом:

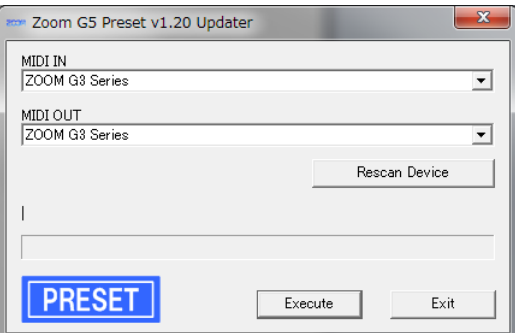

**5.4.** Убедитесь, что в полях "MIDI IN" и "MIDI OUT" появилась надпись "ZOOM G3 Series". Если это не так, нажмите на поле и выберите пункт "ZOOM G3 Series" из списка MIDI устройств.

#### *Примечание*

*Если вы используете Windows XP, то в полях "MIDI IN" и "MIDI OUT" должна появиться надпись "USB Audio Device" вместо "ZOOM G3 Series".*

**5.5.** Нажмите кнопку "Execute" ("Выполнить"), чтобы начать обновление прошивки.

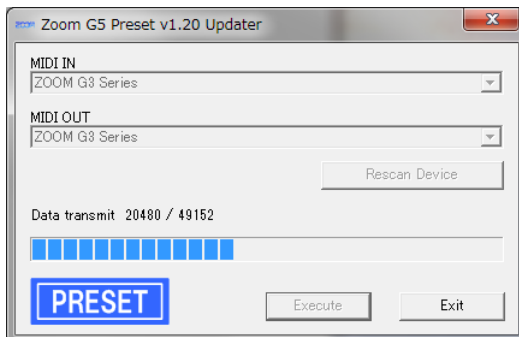

Прогресс обновления будет выглядеть так: Также на дисплее G5 будет отображаться следующее:

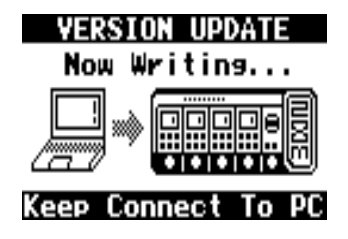

## **Не отключайте USB-кабель во время обновления прошивки!**

#### **5.6.** Когда обновление ПО завершится, появится такое сообщение:

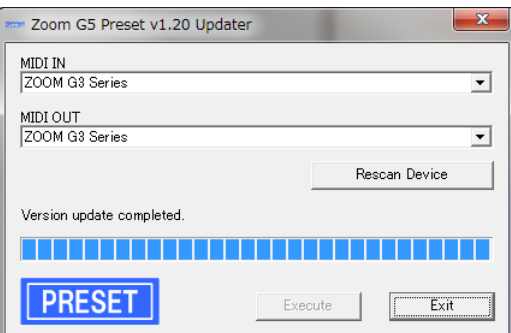

Нажмите "Exit" ("Выход"), чтобы выйти из приложения обновления прошивки. Когда на дисплее G5 появится "Complete!", установите выключатель питания в положение "OFF".

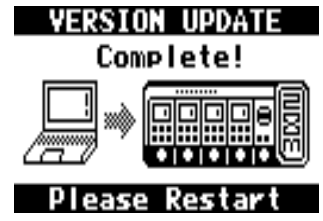

**5.7.** Далее, обновите прошивку "SYSTEM".

Убедитесь,что переключатель питания установлен в положение "OFF" и G5 всё ещё подключен к ПК с помощью кабеля USB.

Затем, нажав и удерживая футсвитчи **1** и **2**, переведите перключатель в положение "ON". Это подготавливает G5 к обновлению прошивки.

**5.8.** Дважды щелкните на "Zoom G5 System v1.10 Updater.exe" чтобы запустить приложение обновления прошивки.

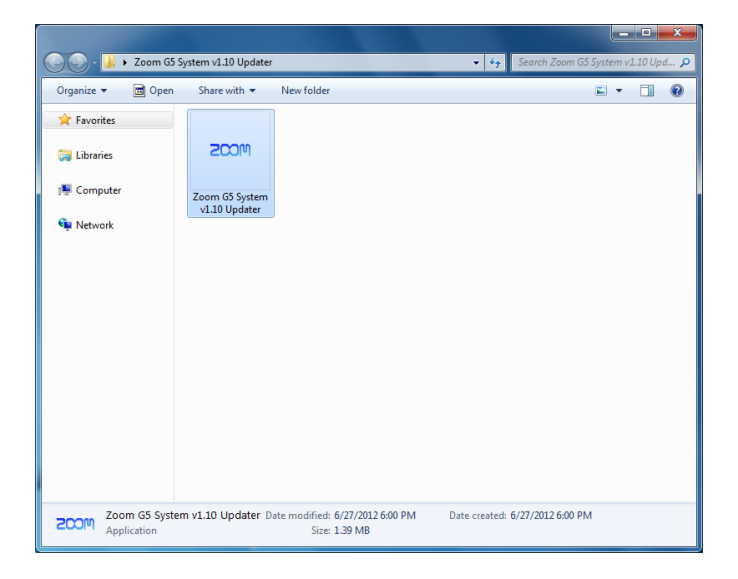

После запуска появится окно, которое выглядит следующим образом:

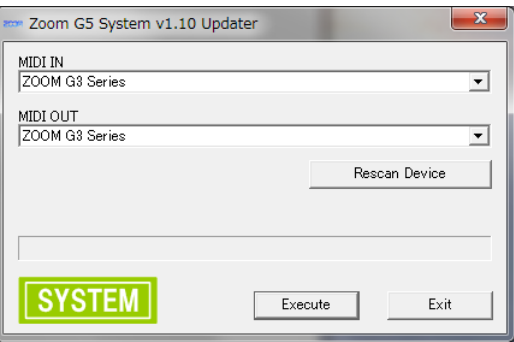

**5.9.** Убедитесь, что в полях "MIDI IN" и "MIDI OUT" появилась надпись "ZOOM G3 Series". Если это не так, нажмите на поле и выберите пункт "ZOOM G3 Series" из списка MIDI устройств.

### *Примечание*

*Если вы используете Windows XP, то в полях "MIDI IN" и "MIDI OUT" должна появиться надпись "USB Audio Device" вместо "ZOOM G3 Series".*

**5.10.** Нажмите кнопку "Execute" ("Выполнить"), чтобы начать обновление прошивки.

Прогресс обновления будет выглядеть так: Также на дисплее G5 будет отображаться

следующее:

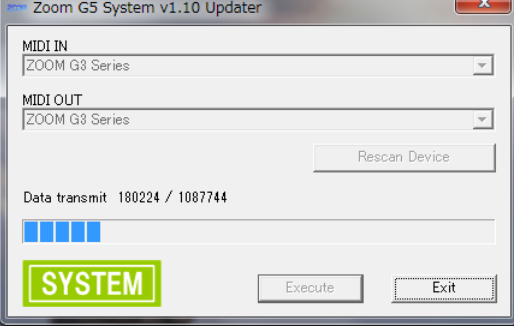

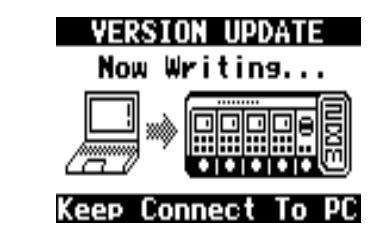

**Не отключайте USB-кабель во время обновления прошивки!**

**5.11.** Когда обновление ПО завершится, появится такое сообщение:

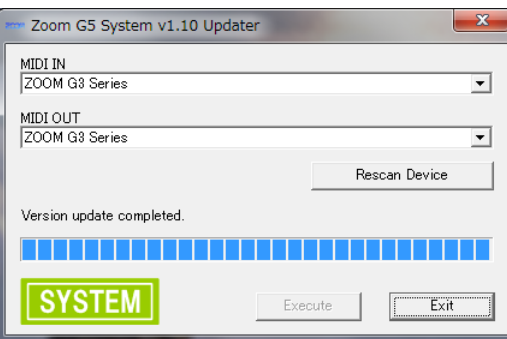

Нажмите "Exit" ("Выход"), чтобы выйти из приложения обновления прошивки. Когда на дисплее G5 появится "Complete!", установите выключатель питания в положение "OFF".

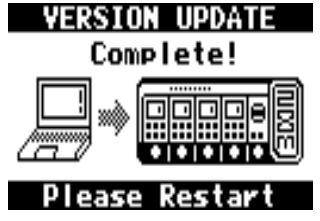

## **Обновление прошивки завершено!**

**Перевод на русский язык - Дмитрий Лаврищев http://vk.com/club2451230**